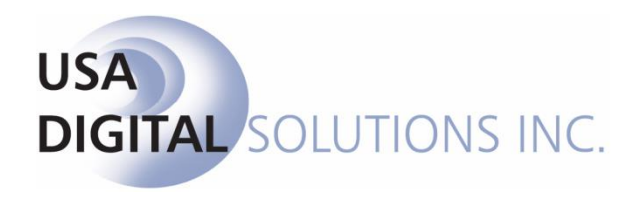

# Impact Windows Service Manual

## **Impact / SQL**

## **Version 8.0.0.NET**

**Initial Release Date: 12/07/2012**

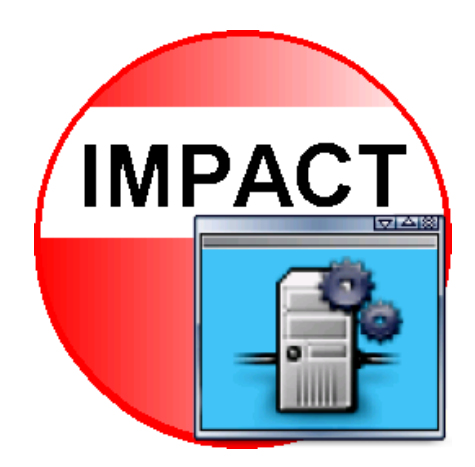

10835 N. 25<sup>th</sup> Avenue, Suite 350 Phoenix, AZ 85029 602.866.8199 www.digisolaz.com

## **Table of Contents**

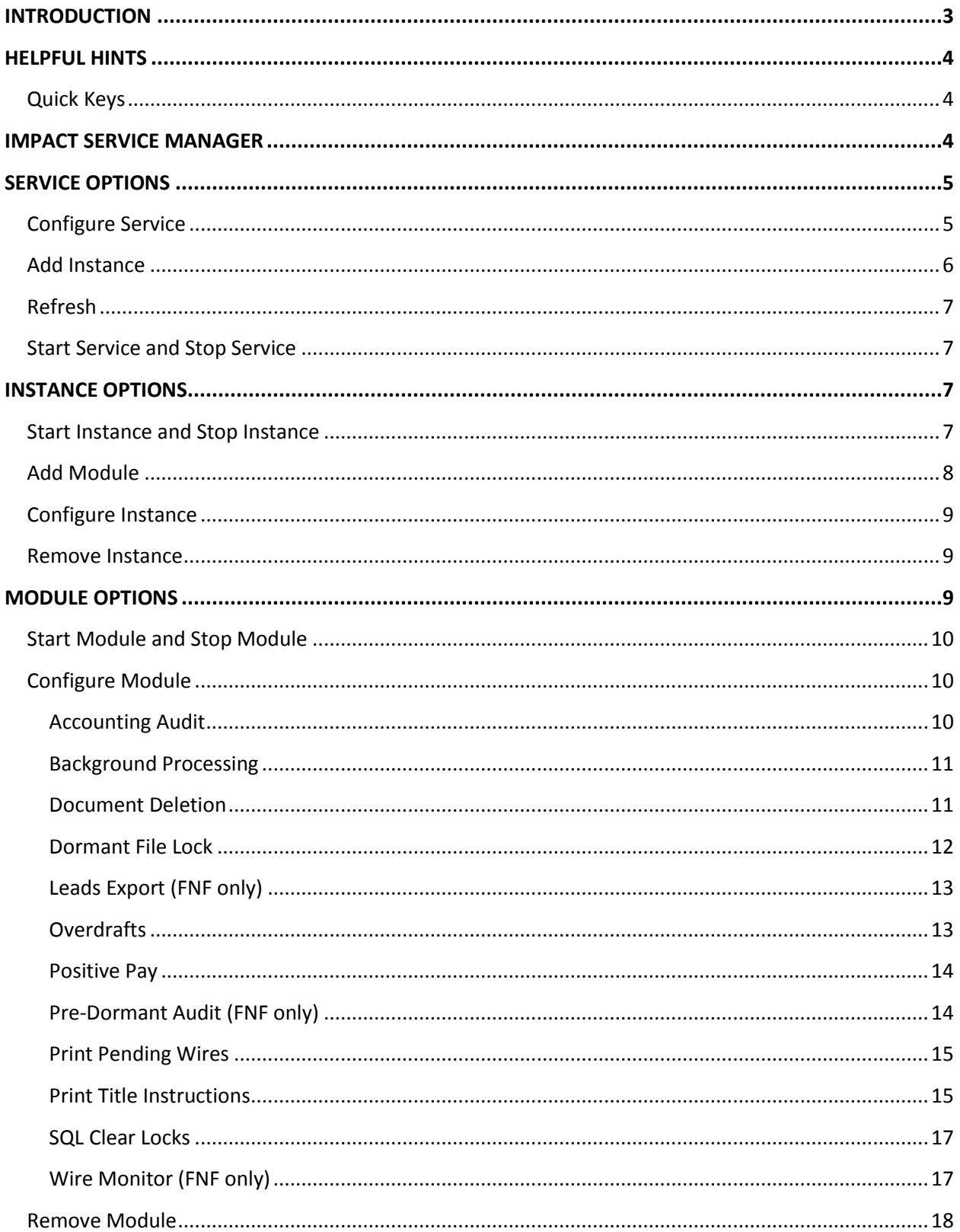

## <span id="page-2-0"></span>**INTRODUCTION**

The **Impact Windows Service** is introduced, in conjunction with Impact/SQL version 8.0, and it *replaces the Batch Processor and Wire Monitor modules*. As an MS Windows® service, it runs on one system on a client's network, is controlled by users with administrative rights (system), and eliminates the need to have a dedicated session running (historically a disconnected session) for the Batch Processor and Wire Monitor programs.

Note: the Wire Monitor is a limited distribution program designed to work with a proprietary FNF system and is not utilized by most Impact/SQL installations.

This documentation will describe the management of the Service, with the **Impact Windows Service Manager**, and detail the tasks that can be administered by the Service. In its initial release, all of the functions of the Batch Processor and the Wire Monitor can be administered by the Service. In the future, additional functions may be added to the service, as they are developed. The functional categories, hereafter called **Modules**, are:

- **Accounting Audit**
- **Background Processing**
- **Document Deletion**
- **Dormant File Lock**
- **Leads Export (FNF only)**
- **Overdrafts**
- **Positive Pay**
- **Pre-Dormant Audit (FNF only)**
- **Print Pending Wires**
- **Print Title Instructions**
- **SQL Clear Locks**
- **Wire Monitor (FNF only)**

The Service will be installed and configured by USA Digital Solutions, Inc. personnel at the time of a new Impact/SQL installation, or at the time of the upgrade of an existing Impact/SQL environment to version 8.0 (or higher). However, clients should be aware of the available functionality so they may consider the customization they wish to employ for their particular site to best work with their business processes. From time to time there will be changes that the client may wish to make to the settings of various Modules within the service.

**Until local System Administrators are clear on the impact of making particular changes, they are strongly urged to consult with USA Digital Solutions, Inc. personnel before making any changes to the Impact Windows Service settings.**

## <span id="page-3-0"></span>**HELPFUL HINTS**

Some of the formatting conventions used in this manual are:

Keystrokes, such as hitting the Enter key, will be displayed as ENTER in the manual.

Any text that appears on the screen will be shown as **Edit** or **Cancel**.

Work flow paths you are to use will be displayed as **Service > Start Service**. This will indicate you are to choose the **Start Service** option from the **Service** menu (accessed via a **Right Click**).

## <span id="page-3-1"></span>**Quick Keys**

In the Impact Service Manager, as in other Impact/SQL programs, there are opportunities to move through the options available without using the mouse. The tabs and menu items contain an underlined letter that indicates the quick key related to it. If you hold down the ALT key and hit the underlined letter of the item, it will be acted on. For example:

ALT + I will present the Information screen of the Service, Instance or Module that is highlighted;

ALT + E will present the Event Viewer of the Instance or Module that is highlighted.

#### <span id="page-3-2"></span>**IMPACT SERVICE MANAGER**

The **Impact Service Manager** program is used to start and stop the service as well as to add and remove Modules to Service Instances. While most client sites will only have one Impact/SQL database, some manage multiple databases. Each database's **Impact Windows Service** configuration is called an I**nstance**. The components configured within each Instance are called M**odules**.

The executable for the **Impact Service Manager** is called **ImpSvcMgr.exe**, and is typically located in the "C:\Program Files\USA Digital Solutions\ImpactNet" folder on the one, and only one, server hosting the service. A shortcut to the **Impact Service Manager** will normally be created on the desktop of the server hosting the service. The **Manager** should only be used by a user logged in

under an account with administrative rights, as those rights are required to start and stop MS Windows® services.

The **Impact Service Manager's** initial screen, upon opening, looks like that shown here. The "**Service**" branch, in the tree-view on the left, is highlighted and the **Information** tab for the **Service** is presented on the right of the screen.

The I**nstances** (databases) are listed at the next tier in the treeview on the left.

The **Modules** installed for each **Instance** are listed in the third tier.

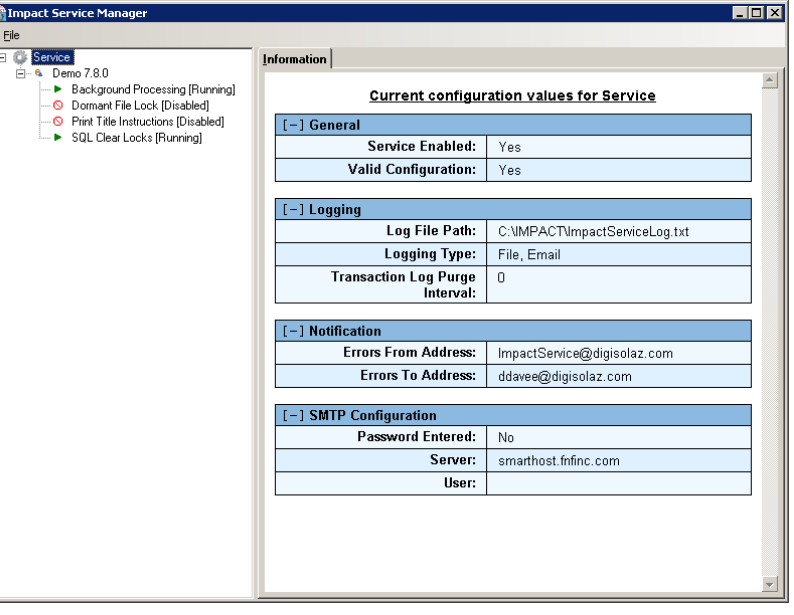

From this screen the **Impact Windows Service** can be started or stopped, which will affect all Instances that are configured and all Modules within those Instances. In addition, specific Modules within specific Instances can be started or stopped from this screen. Right-clicking on the Service, Instance or Module headers, in the tree-view, will bring up menus of actions available for the selected item.

The tree-view can be collapsed or expanded with the "**+**" and "**-**" icons in front of the Service and Instance headers.

## <span id="page-4-0"></span>**SERVICE OPTIONS**

Right-clicking on the **Service** header will present five options for the **Service**:

- **Configure Service**
- **Add Instance**
- **Refresh**
- **Start Service** and **Stop Service**

#### <span id="page-4-1"></span>**Configure Service**

Configuration of the **Impact Windows Service** is done on the **Service Configuration** screen, which is reached by right-clicking on the **Service** tree-view branch and selecting **Configure Service** from the menu presented. The configuration is comprised of identifying the email mechanism for generating error messages from the service to system administration personnel and determining if any logging of module events is to be kept, and in what form.

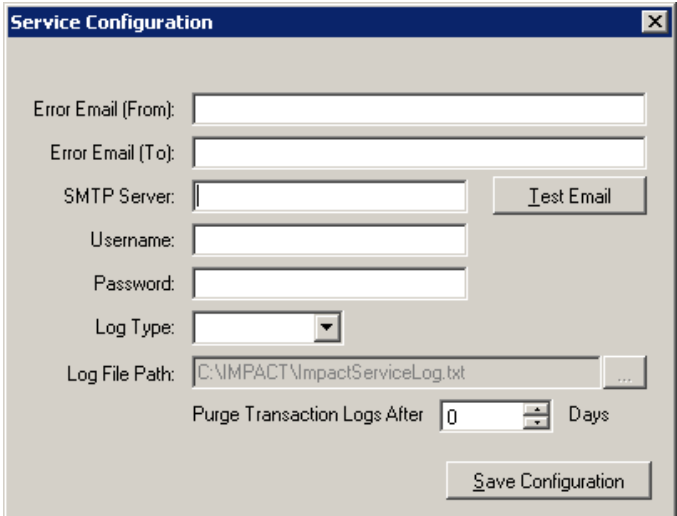

The **Error Email (From)** field is used to enter an address that will inform the recipient of the source of the message. It does not need to be a working address.

The **Error Email (To)** field should be of the responsible System Admin or a distribution list for multiple System Admins. They will receive notices of issues that arise, and thereby can be informed they must investigate/address the issues.

The **SMTP Server**, **Username** and **Password** fields are used to access the sending email server.

USA Digital Solutions, Inc. Impact Windows Service Manual 3/2/2016 Page **5** of **19**

The **Test Email** button should be used to confirm access, once the above fields are completed as needed.

The **Log Type** dropdown is used to select the type of logging of module events. The options are **None**, **File**, **WMI** (Windows Management Instrumentation) or **All**. WMI is a protocol for publishing messages on module events; a third-party software is required to process those messages. The **File** option will build log files, in the location specified in the **Log File Path** field, of module events. The **WMI** option will publish the messages. The **All** option will both build log files and publish **WMI** messages.

The **Purge Transaction Logs After (X number) Days** field is used to identify how long log files should be kept, if **File** or **All** are selected in the **Log Type** option field.

The **Save Configuration** button is used to save any changes to the **Service Configuration** screen. Use the Windows **X** in the upper right hand corner to close the window; and be prompted as to whether changes should be saved or not.

## <span id="page-5-0"></span>**Add Instance**

To add an **Instance** (database) to the **Impact Windows Service**, right-click on the **Service** branch of the tree-view and select **Add Instance** from the option list presented. A screen like that below will be presented.

An **Instance Name** should be entered in the field of that name. It should let the user know which database is being identified.

The **Available Servers** dropdown is used to select the server the Instance to be added is running on, and the **Available Databases** dropdown is used, after server selection, to select the database for the Instance.

If the **Error Email To** and **From** addresses should be different, for this Instance, from the global settings on the Service, they should be noted in the fields of those names. If the **Purge Logs After** day count desired is different from the global setting, it can be noted on this screen.

The **Save Configuration** button is used to save the settings entered and to add the Instance. The Windows **X** can be used to exit without saving.

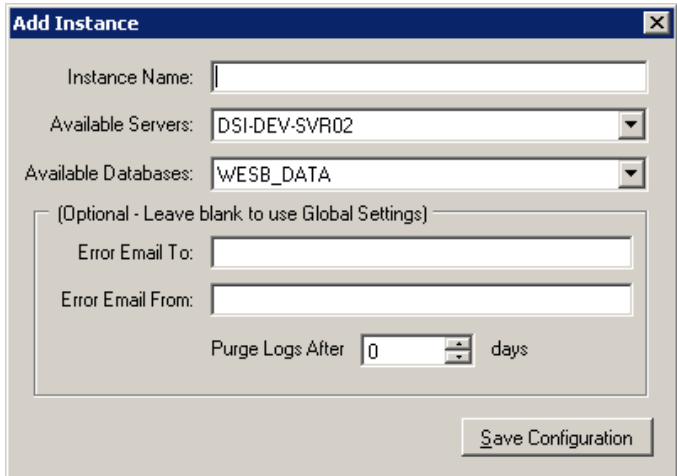

### <span id="page-6-0"></span>**Refresh**

The **Refresh** Service option is used to trigger a re-polling of the Instances and Modules to get the current status information on each.

### <span id="page-6-1"></span>**Start Service and Stop Service**

The **Start Service** and **Stop Service** options are used to do just that. The Service should be stopped when its components are being updated and during routine IT maintenance efforts that would be impacting the network and SQL server(s). Once the update or maintenance work is complete, the Service should be restarted. NOTE: Any "stopped" modules will be "started" when the Service is restarted. NOTE 2: The underlying "**Impact Service Host**" service must be '**running**' for the Impact Service Manager to function as described herein.

To close the **Impact Server Manager** screen, after starting or stopping the Service, click on the Windows **X** in the upper right hand corner of the **Impact Service Manager** window.

## <span id="page-6-2"></span>**INSTANCE OPTIONS**

Clicking on an **Instance** (database) name (second tier of the tree-view) will present the **Information** tab with the current configuration of the Instance. Right-clicking on an Instance name will present a menu of actions that can be taken with the Instance:

- **Start Instance** and **Stop Instance**
- **Add Module**
- **Configure Instance**
- **Remove Instance**

#### <span id="page-6-3"></span>**Start Instance and Stop Instance**

The **Start Instance** and **Stop Instance** options will do just that. If there is database-specific maintenance that is being done, it would make sense to stop the specific Instance involved, and then restart it upon completion of the maintenance. NOTE: Any "stopped" modules will be "started" when the Instance they are related to is restarted.

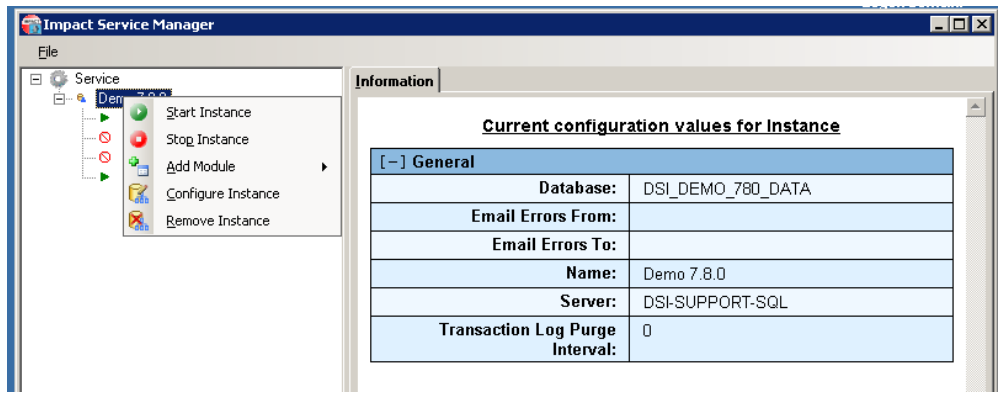

## <span id="page-7-0"></span>**Add Module**

The **Add Module** option is used to add a function to the **Impact Windows Service**. The user will right-click on the Instance name to which the Module should be added and select Add Module. The listing of Modules presented in the **Impact Service Manager** is dependent on the components that have been put on the server. At this writing, the available Modules are those listed below.

- **Accounting Audit**
- **•** Background Processing
- **Document Deletion**
- **Dormant File Lock**
- **Leads Export (FNF only)**
- **Overdrafts**
- **Positive Pay**
- **Pre-Dormant Audit (FNF only)**
- **Print Pending Wires**
- **Print Title Instructions**
- **SQL Clear Locks**
- **Wire Monitor (FNF only)**

When the **Add Module** option is selected, those Modules that are available (components installed) but not yet added to the Service/Instance combination selected will be presented in a list. The user should select the Module to be added by highlighting it on the listing presented and clicking on it. The module will be added to the listing of Modules under the Instance selected, and will reflect a **[Disabled]** state (after the Module name). If the user then clicks on the added Module, in the treeview on the left side of the screen, the right side of screen will be filled with the **Information** screen for the Module, and with an **Event Viewer** tab that will take the user to the **Event Viewer** screen. The Information screen will present the current configuration of the Module, and will reflect that it is disabled. The act of adding a Module does not, in and of itself, configure and activate the Module. Those steps will be described later in this documentation, Module by Module.

If a Module was added in error, or needs to be removed for some other reason, the user can right click on the Module name in the tree-view and select **Remove Module**. A confirmation prompt will be presented, and OK'ing it will result in the Module being removed from the Instance.

## <span id="page-8-0"></span>**Configure Instance**

The **Configure Instance** option will bring up the same screen as the **Add Instance** Service option, but the **Available Servers** and **Available Databases** fields will not be editable. The **Configure Instance** screen can be used to change the **Instance Name** and, if the **Error Email To** and **From** addresses should be different, for this Instance, from the global settings on the Service, they can be edited here. If the **Purge Logs After** day count desired is different from the global Service setting, it can be noted on this screen as well.

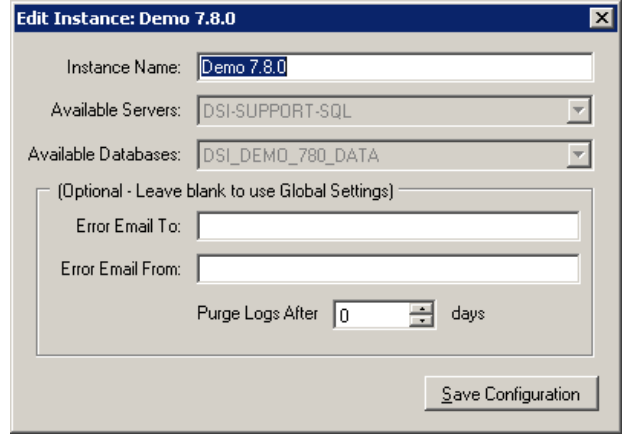

#### <span id="page-8-1"></span>**Remove Instance**

The **Remove Instance** option is used to remove an Instance that is not to be managed by the Service. The user will be prompted to confirm that the Instance should be removed.

## <span id="page-8-2"></span>**MODULE OPTIONS**

Clicking on a **Module** name (third tier of the tree-view) will present the **Information** tab with the current configuration of the Module, and a second tab labeled **Event Viewer** will be behind the **Information** screen.. The Event Viewer present log information about the particular Module selected. Right-clicking on a Module name will present a menu of actions that can be taken with the Module:

- **Start Module** and **Stop Module**
- **Configure Module**
- **Remove Module**

### <span id="page-9-0"></span>**Start Module and Stop Module**

The **Start Module** and **Stop Module** options will do just that. A module cannot be started until it has been configured. If there is a need to alter the configuration of a module, it must be stopped. Once configured and the business is ready to use the functionality, a module would be started. NOTE: If a business decides to stop using a module, it should be disabled, not just stopped, as any stopped modules will be restarted when either the Service or related Instance is restarted..

#### <span id="page-9-1"></span>**Configure Module**

Each Module has a unique configuration screen, with settings relating to the functionality of the Module. Each of the current modules' purpose and configuration screens will be presented in the following pages.

#### <span id="page-9-2"></span>**Accounting Audit**

The **Accounting Audit** function is used to routinely run auditing tests against posted data in the database and to generate printed or emailed reports of the results. These reports normally provided to the Escrow Accounting Department responsible for the database. Running the audit daily, after the time of posting, is a good practice so that any issues with the accounting data are identified quickly and then can be corrected. DSI Support should be contacted with any questions about items that appear on the Audit reports.

On the **Audit Destination** tab, the decision as to whether to print the reports or to email them is detailed. If printing, the printer for the Escrow Accounting Department must be defined on the system running the Service, and it would be selected from the dropdown of available printers. If emailing, the email address (or distribution list) for the recipient(s) is entered into the **Email Reports To** field. Entering a descriptive email address in the **Email Reports From** field will help the recipient know where the reports came from, such as "ImpactSvc\_Audit@donotreply.com".

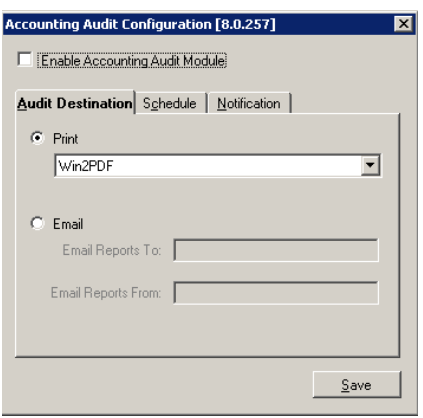

The module is enabled with the checkbox at the top of the screen. It must be enabled before it can be started.

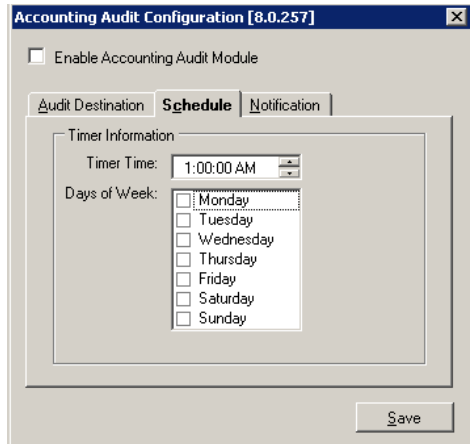

The **Schedule** tab is used to specify the kick-off time for the Accounting Audits (should be after the daily posting routine is done), and the day(s) of the week it should be run (as there is typically not a posting done on weekend days, Saturday and Sunday might be skipped).

The **Notification** tab has a single **Email Errors To** field used to identify who should receive errors from the module, if different from the Service or Instance error addressee.

The **Save** button is used to save changes and exit the configuration screen.

#### <span id="page-10-0"></span>**Background Processing**

The **Background Processing** module controls the background printing of reports. The printers utilized by users who schedule reports for background processing must be defined on the server running the Service.

The module is enabled with the checkbox at the top of the screen.

The **Schedule** tab is used to indicate how often that background processing should cycle, in seconds. 300 seconds would be every 5 minutes.

The **Notification** tab is used to provide an **Email Reports From** address field which will help the recipient know where the reports came from, such as "ImpactSvcReports@donotreply.com". If an alternative error notice addressee is desired, from the default for the Service or Instance, the **Email Errors To** field is used to identify that addressee.

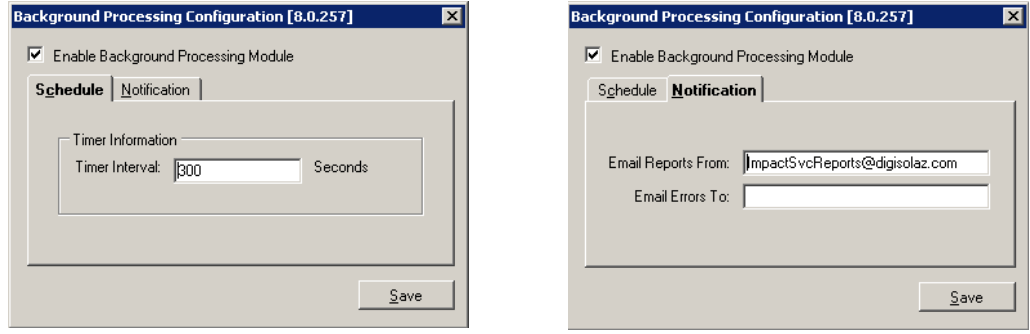

#### <span id="page-10-1"></span>**Document Deletion**

The **Document Deletion** module is used to routinely purge the system of Escrow and Miscellaneous Title documents older than "X" number of days. Commitments, prelims, legal descriptions, policies and endorsements are not deleted through this module. Typically, a business will retain documents in the system for 180 days or more. The number of days is not from the "Closing Date", but rather the document creation date…so the business must judge the type of business it does and the length of time it wishes to keep documents on the system. The purpose of this function is to limit the use of disk space.

The module is enabled with the checkbox at the top of the screen.

The **Number of Days for Document Retention** field is used to indicate the length of time docs should be saved on the system. A minimum of 30 days is established, but most sites will retain for much longer. There is not a separate retention number for Escrow and Title docs; just one for both.

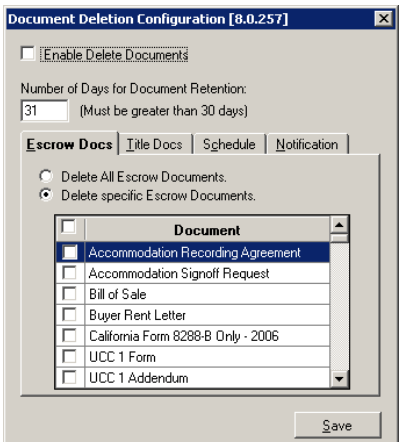

The **Escrow Docs** tab is used to identify whether all Escrow docs over a certain age are to be deleted, or if only documents created from selected master docs (the full master document menu is presented) are to be deleted. If only selected docs are to be deleted, the **Delete specific Escrow Documents** option is selected and the documents checked will be deleted. This approach requires routine re-checking of the selected documents as the documents menu will change over time as it is maintained by the business.

The **Title Docs** tab is used to identify whether all Miscellaneous Title documents over a certain age are to be deleted, or if only documents created from selected master docs (the full master document menu is presented) are to be deleted. If only selected docs are to be deleted, the **Delete specific Title Documents** option is selected and the documents checked will be deleted. This approach requires routine re-checking of the selected documents as the documents menu will change over time as it is maintained by the business.

The **Schedule** and **Notification** tabs are identical in format to those shown above in the Accounting Audit module.

The **Schedule** tab is used to specify the kick-off time for the **Document Deletion** routine (should be after hours to avoid running

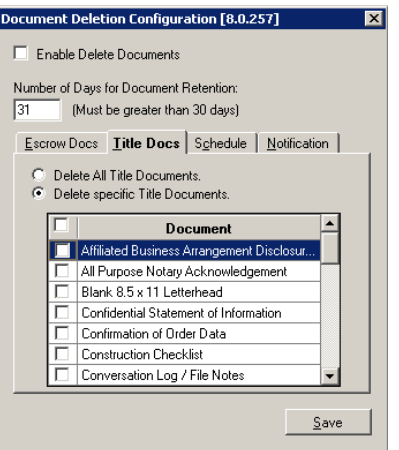

into users in documents), and the day(s) of the week it should be run (typically would be daily, unless there is scheduled down time for the SQL server and Data server).

The **Notification** tab has a single **Email Errors To** field used to identify who should receive errors from the module, if different from the Service or Instance error addressee.

#### <span id="page-11-0"></span>**Dormant File Lock**

The **Dormant File** Lock module is used to place an accounting lock on any file which has had any accounting activity but which has then not had any accounting activity for "X" number of days. The module is enabled with the checkbox at the top of the screen.

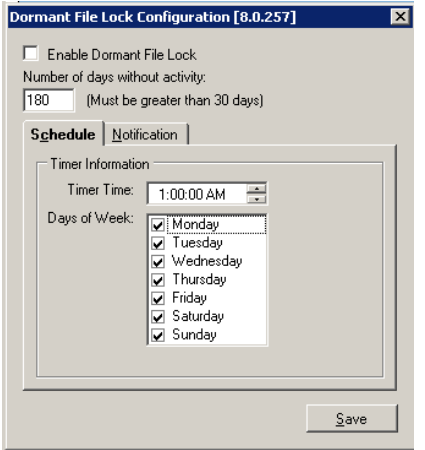

The **Number of days without activity** field is used to identify when the accounting lock should be placed on a file. Again, this function does not lock files that have never had any accounting activity. The locks placed by the module can be cleared by users with the appropriate permissions (managed through **Users**, in **Utilities**).

The **Schedule** tab is used to specify the kick-off time for the **Dormant File Lock** routine (typically after hours), and the day(s) of the week it should be run (typically would be daily, unless there is scheduled down time for the SQL server).

The **Notification** tab has a single **Email Errors To** field used to identify who should receive errors from the module, if different from the Service or Instance error addressee.

#### <span id="page-12-0"></span>**Leads Export (FNF only)**

The **Leads Export** module is proprietary to FNF operations. Its configuration requires the entry of the **Brand Designation** and **City Designation** information; flagging of **Transaction Types** to drive the data export; and, on the **FTP Information** tab, the **FTP Information** for routing the export data.

The module is enabled with the checkbox at the top of the screen.

The **Schedule** tab is used to specify the kick-off time for the **Leads Export** routine (typically after hours), and the day(s) of the week it should be run (typically would be daily, unless there is scheduled down time for the SQL server).

The **Notification** tab has a single **Email Errors To** field used to identify who should receive errors from the module, if different from the Service or Instance error addressee.

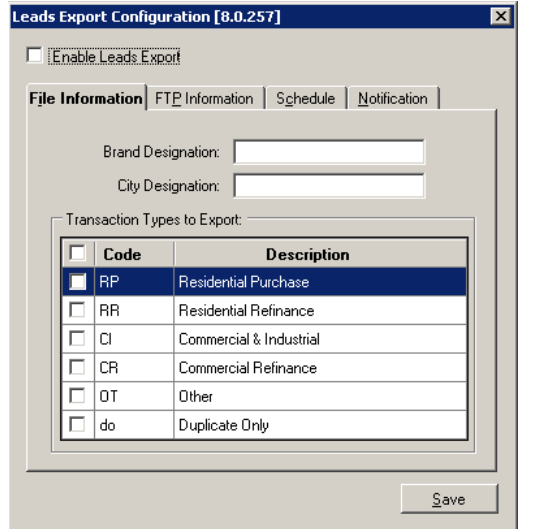

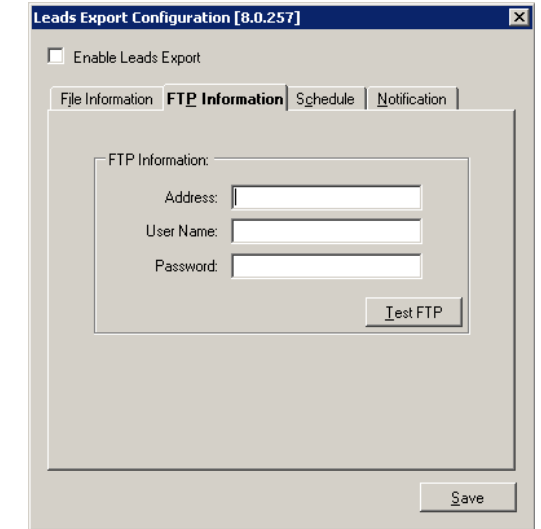

#### <span id="page-12-1"></span>**Overdrafts**

The **Overdrafts** module is used to generate a printed or emailed report for Escrow Accounting of all files in an overdraft state. The printer the report should print to must be defined to the server running the Service, if the **Print** option is selected. If the report is to be emailed, the addressee's email should be entered in the **Email Reports To** field. The **Email Reports From** address field should be used to enter an address which will help the recipient know where the report came from, such as "ImpactSvcReports@donotreply.com".

The module is enabled with the checkbox at the top of the screen.

The **Schedule** tab is used to specify the kick-off time for the **Overdraft** report routine (typically after hours), and the day(s) of the week it should be run (typically would be daily, unless there is scheduled down time for the SQL server).

The **Notification** tab has a single **Email Errors To** field used to identify who should receive errors from the module, if different from the Service or Instance error addressee.

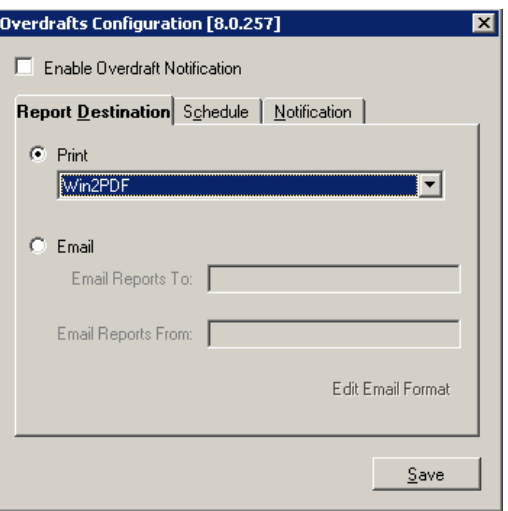

#### <span id="page-13-0"></span>**Positive Pay**

The **Positive Pay** module is used to schedule to background processing of the Positive Pay export routines that have been defined in the **Accounting** module, under **Daily Work**, **Positive Pay**.

The module is enabled with the checkbox at the top of the screen.

The **Email Export From** field is used to enter an address which will help the recipient know where the notice of completion came from, such as ImpactSvcPosPay@donotreply.com. The **Email Export To** field is used to enter the address of the recipient of the notice that the export(s) are complete. If

the exported data file(s) are to be included with the email (in addition to being stored in the location specified in the Accounting module setup) the **Attach Files Generated to Email** checkbox should be checked.

The **Schedule** tab is used to specify the kick-off time for the **Positive Pay** export routine (typically after hours), and the day(s) of the week it should be run (typically would be weekdays, after hours to pick up the day's issued-check information).

The **Notification** tab has a single **Email Errors To** field used to identify who should receive errors from the module, if different from the Service or Instance error addressee.

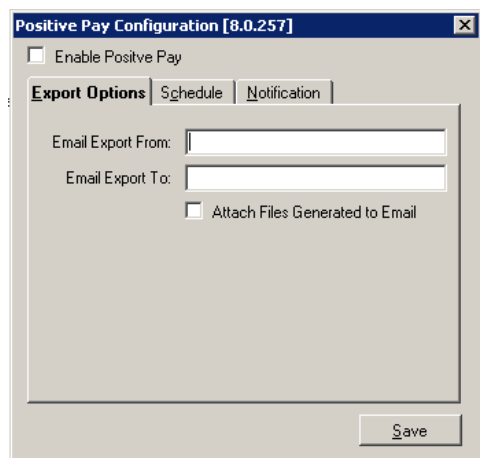

#### <span id="page-13-1"></span>**Pre-Dormant Audit (FNF only)**

The **Pre-Dormant Audit** module runs an FNF proprietary data export routine. The **Information** tab is used to detail the **Site ID** for the export and routing settings.

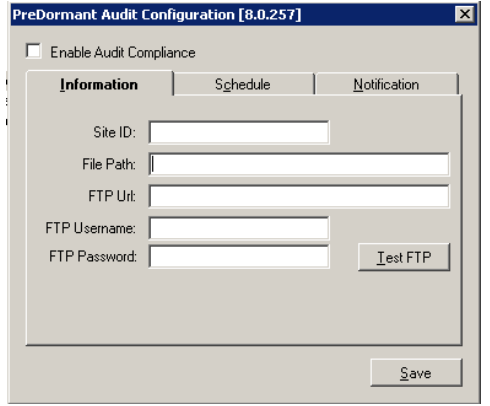

The module is enabled with the checkbox at the top of the screen.

The **Schedule** tab is used to specify the kick-off time for the **Pre-Dormant Audit** export routine (typically after hours), and the day(s) of the week it should be run (typically would be weekdays, after the positing routine is normally run).

The **Notification** tab has a single **Email Errors To** field used to identify who should receive errors from the module, if different from the Service or Instance error addressee.

#### <span id="page-14-0"></span>**Print Pending Wires**

The **Print Pending Wires** module is used, in conjunction with the **Incoming Wire Processing** and **Outgoing Wire Processing** Impact functions to direct either printed wire or email notices, to a central wire desk (normally in the Escrow Accounting Department) of pending wires in or out.

The module is enabled with the checkbox at the top of the screen.

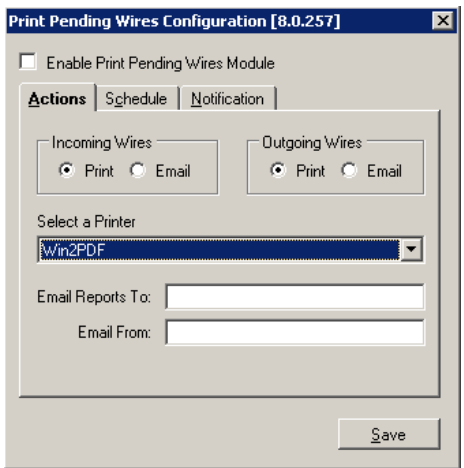

There are separate controls for **Incoming Wires** and **Outgoing Wires**, so they can be independently set to either print or email notices. In the event one or the other notice type (In or Out) is not desired, a Null Printer could be established to route notices "into the ether".

The printer the notices should print to must be defined to the server running the Service, if the **Print** option is selected. If the notices are to be emailed, the addressee's email should be entered in the **Email Reports To** field. The **Email Reports From** address field should be used to enter an address which will help the recipient know where the report came from, such as "ImpactSvcWires@donotreply.com".

The **Schedule** tab has a **Timer Interval** field in which the

number of seconds between data polling is entered. Checking for pending wire information every 300 seconds (5 minutes) is a rational setting.

The **Notification** tab has a single **Email Errors To** field used to identify who should receive errors from the module, if different from the Service or Instance error addressee.

#### <span id="page-14-1"></span>**Print Title Instructions**

The **Print Title Instructions** module is used to direct title orders to one or more title plants' printers or email distribution lists. In addition, if emailing is used rather than printing, email can be sent to the title officer on the file in addition to, or in place of, the distribution list for the plant. Caution should be taken with that option due to vacations and other absences.

The module is enabled with the checkbox at the top of the screen.

The **Auto Print Title Instructions** checkbox should be checked if orders are to be printed to a specified printer at the Title Department. If there are multiple Title Departments defined, a printer is designated for each. The printers for each plant must be defined on the server the Service is running on. The designation of the printers is made on the **Title Dept. Printers** tab.

If emailing is preferred over printing, the **Send Email in place of Printing** checkbox should be checked. It is an all or none option…either all orders are to be printed or all are to be emailed; the option cannot be set for each Title Department defined in the database.

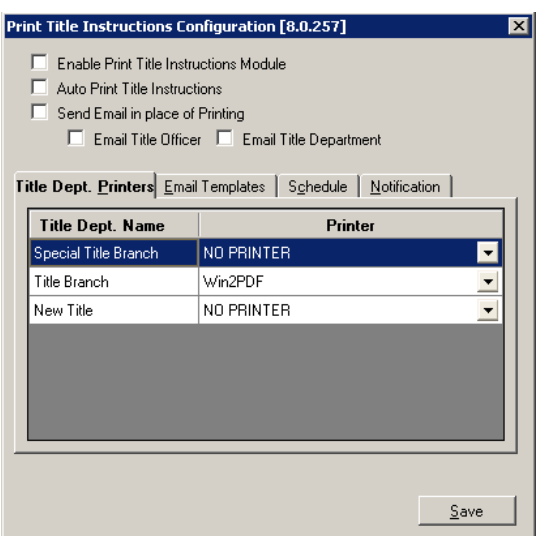

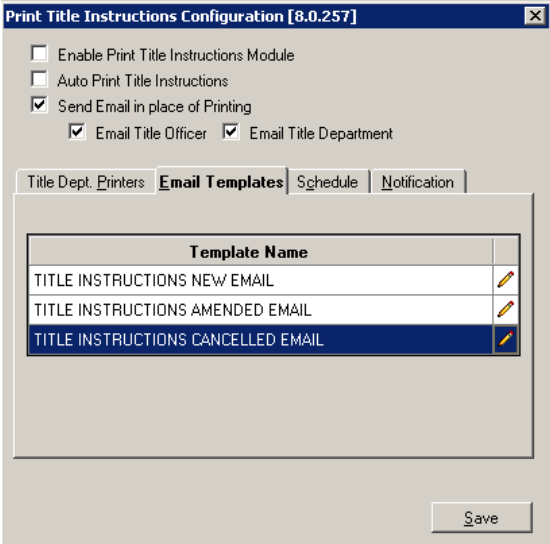

If the **Send Email in place of Printing** option is selected, the **Email Title Officer** and **Email Title Department** options are relevant.

The **Email Title Officer** option will pull the email address from the **Users** setup screen (**Utilities** module) for the TO on the file for which the order is being sent, and use that to route email about orders to the TO. That requires that the email addresses be entered properly for each TO.

The **Email Title Department** option will pull the email address from the **Branch** setup screen (**Utilities** or **Accounting** modules) for the title branch selected on the file for which the order is being sent, and use that to route email about orders to the Title Department. Those addresses should

be distribution lists, so absences are covered. The distribution lists must be kept current as turnover in the Title Department occurs.

The **Email Templates** tab is used to customize three different email templates that are used if emailing of orders is turned on. The **Modify** icon, next to the name of each template is used to open the template for editing. The editing of email templates is described in the Utilities manual so will not be detailed here, but a sample of a template is presented below.

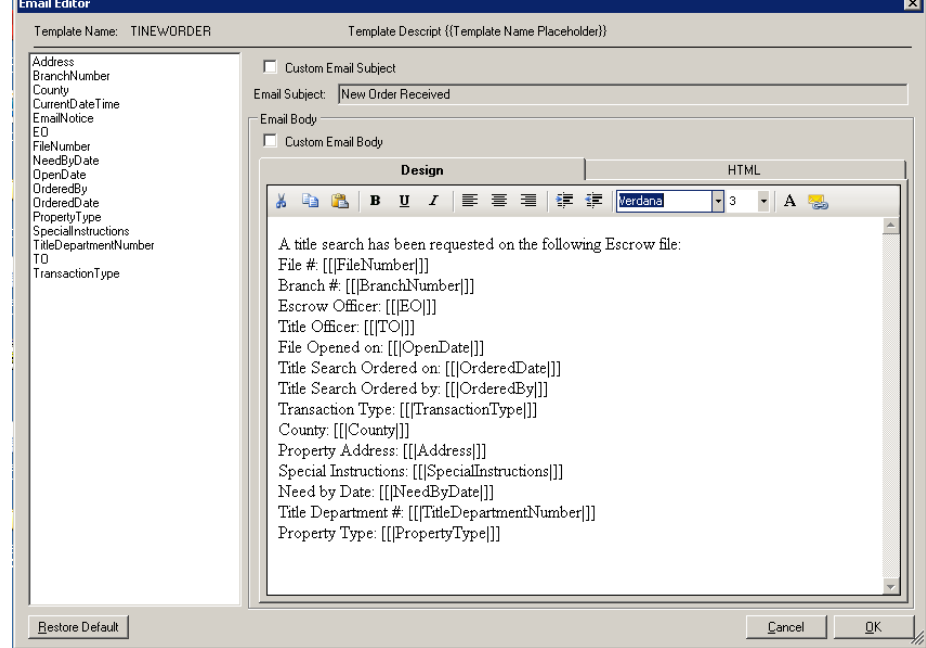

The **Schedule** tab has a **Timer Interval** field in which the number of seconds between data polling is entered. Checking for pending title orders every 300 seconds (5 minutes) is a rational setting.

The **Notification** tab has an **Email Errors To** field used to identify who should receive errors from the module, if different from the Service or Instance error addressee. There is also an **Email From** field to be used to enter an address which will help the recipient know where the email notice came from, such as "ImpactSvcTitleOrders@donotreply.com".

#### <span id="page-16-0"></span>**SQL Clear Locks**

The **SQL Clear Locks** module is used to clear errant SQL locks in the Impact SQL database. Errant locks (left by users kicked out of the system or who never saved out of the file they were working with before going home) could interrupt the daily posting routine, so they should be cleared nightly. This option should be scheduled to run at a time when the SQL server is available but few if any users are in the system (generally in the middle of the night).

The module is enabled with the checkbox at the top of the screen.

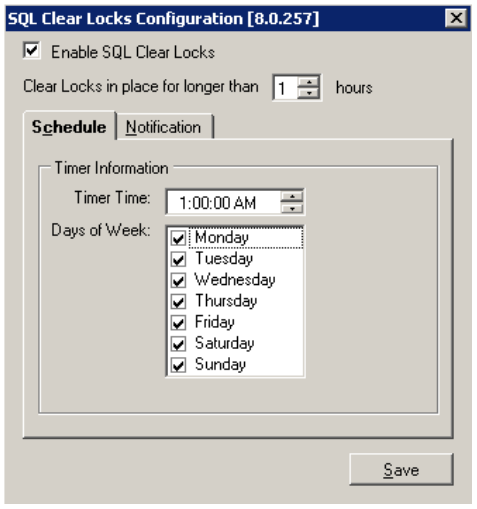

The **Clear Locks in place for longer than [ ] hours** field is used to let the administrator decide how old a lock should be before it is considered errant; one or two hours is typically the setting selected.

The **Schedule** tab is used to specify the kick-off time for the **SQL Clear Locks** routine (always after hours), and the day(s) of the week it should be run (typically would be daily, when the SQL server is available).

The **Notification** tab has a single **Email Errors To** field used to identify who should receive errors from the module, if different from the Service or Instance error addressee.

#### <span id="page-16-1"></span>**Wire Monitor (FNF only)**

The **Wire Monitor** module is utilized by a proprietary FNF wire function. The **Enable MFS Wire Integration** checkbox must be checked for the Wire Monitor Configuration screen to be able to be utilized.

The module is enabled with the checkbox at the top of the screen.

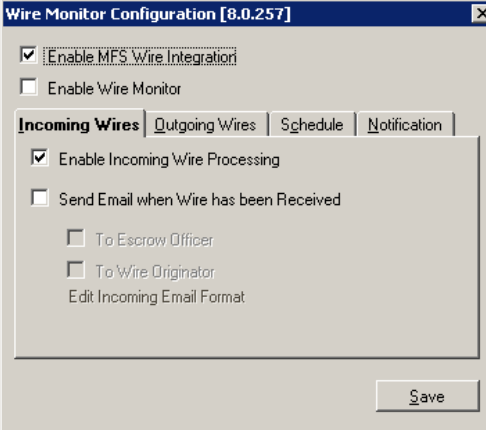

The **Incoming Wires** and **Outgoing Wires** tabs are used to configure the module for the two different wire processes.

The **Schedule** tab is use to set the Timer Interval for polling the system for wire information.

The **Notification** tab has an **Email Errors To** field used to identify who should receive errors from the module, if different from the Service or Instance error addressee. There is also an Email From field to be used to enter an address which will help the recipient know where the email notice came from, such as "ImpactSvcWireMonitor@donotreply.com".

This concludes the **Configure Module** section of this documentation.

### <span id="page-17-0"></span>**Remove Module**

The **Remove Module** option is used to remove a module from an instance. When selected, the user will be prompted to confirm the module should be removed.

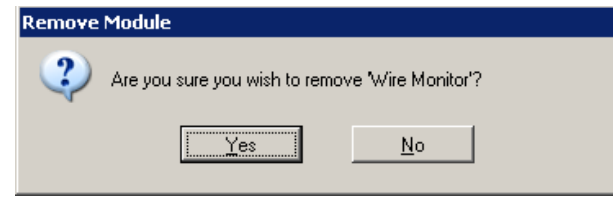

The user should click on **Yes** to confirm the removal of the module, or **No** to cancel the removal request.

This concludes the Module Options section of this documentation.

(602) 866-8199 x 2 for Support

Support@Digisolaz.com

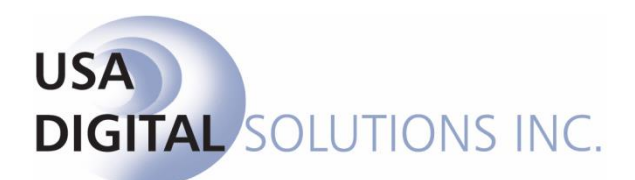